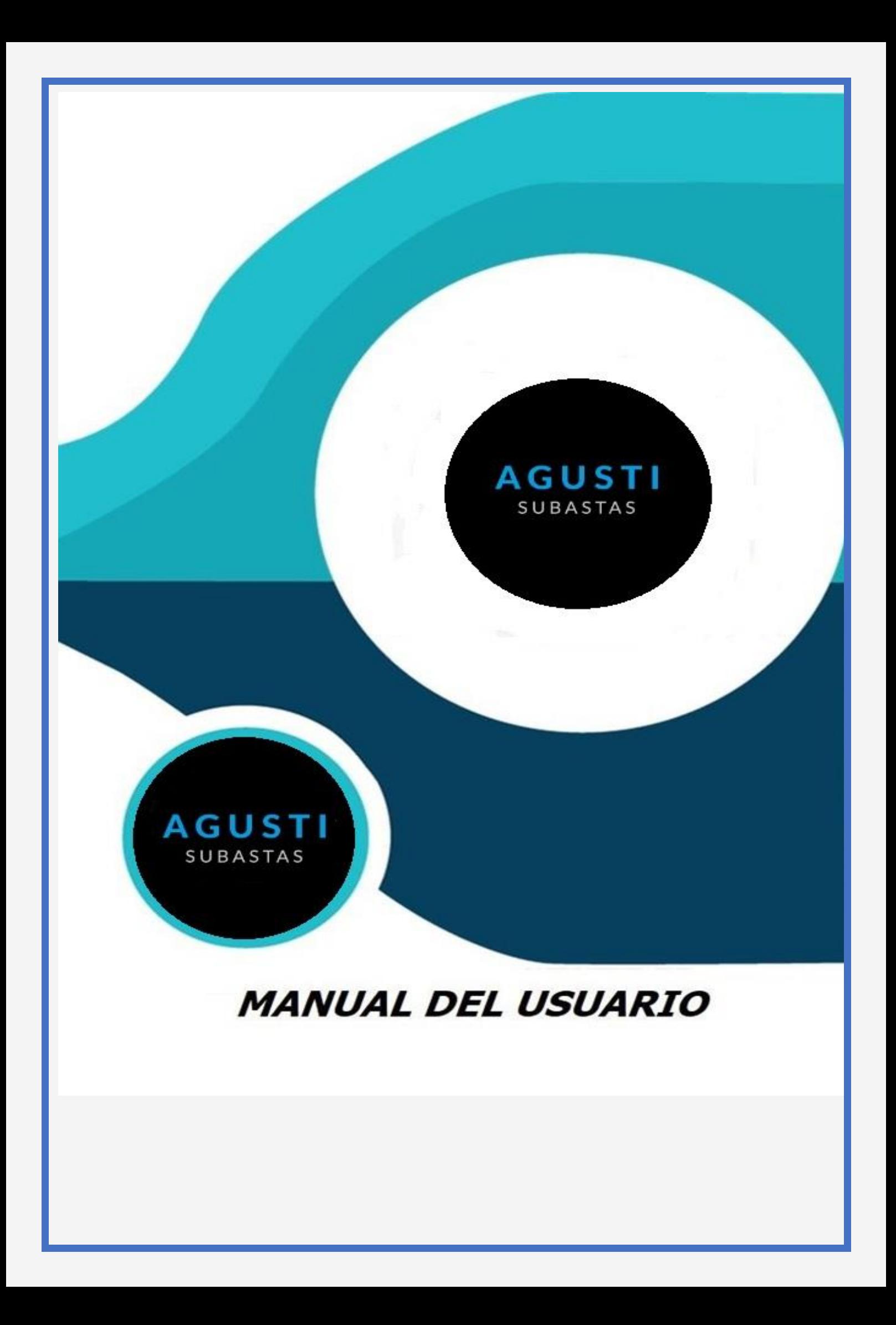

# **Manual de usuario para la nueva plataforma de autogestión de Agustí L. S.R.L.**

A continuación, se detallan las distintas funcionalidades con las que cuenta la plataforma, y cómo se utiliza cada una de ellas.

Consideraciones

Siempre que utilices el sistema de autogestión, ten en cuenta que el proceso administrativo que vas a visualizar corresponde al día anterior a la fecha deldía en que accedas. Es por eso que siempre que realices algún tipo de movimiento como pago/s, van a tener impacto en el sistema recién al díasiguiente.

Pasos básicos para la correctautilización de la plataforma.

Ante cualquier duda o inconveniente comunicarse al departamento administrativo de Agusti L SRL, **tel. (011) 4632-7755/4631-0676) o** via email: [info@agustisubastas.com.ar,](mailto:info@agustisubastas.com.ar)

Para un correcto uso del sistema de autogestión, se recomienda utilizar el navegador Google Chrome. Para descargarlo puedes hacerlo desde su sitio oficial (https:/[/www.google.com.ar/intl/es-419\\_ALL/chrome/\)](http://www.google.com.ar/intl/es-419_ALL/chrome/))

# **INDICE**

# **Contenido**

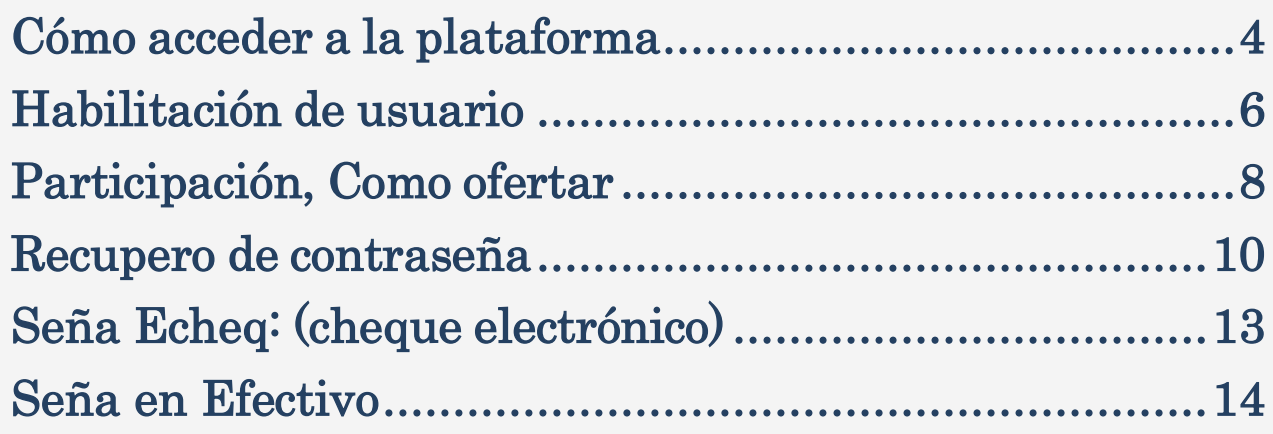

<span id="page-3-0"></span>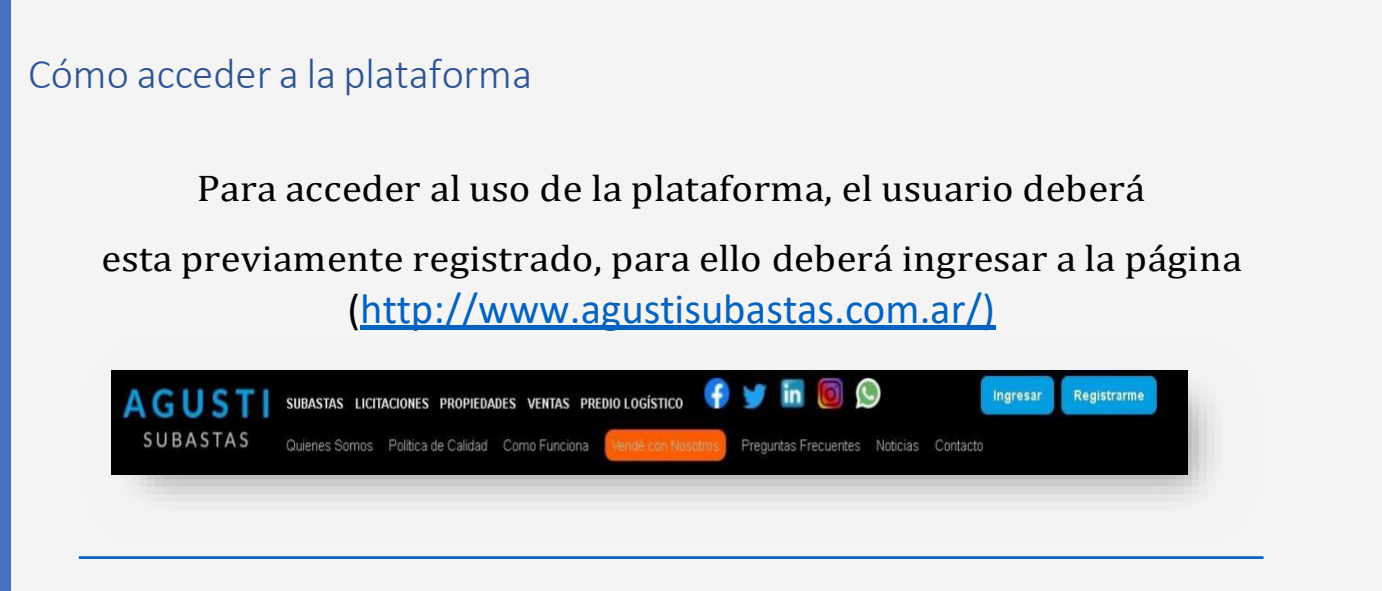

Seleccione su condición para operar en el Sistema.

# **Registración:** Pasos a seguir,

- 1- Ir a Registrarse
- 2- Cargar todos los datos personales y/o jurídicos (solo en caso de empresa)
- 3- Aceptar términos y condiciones
- 4- Crear usuario (Validar)\*
- 5- Crear contraseña
- 6- Enviar formulario

**IMPORTANTE:** Para la creación del usuario deberá tener presente NO utilizar nombres como por ej.: razón social de empresas, rubros, marcas, términos que den señal de ideologías políticas o hagan referencia a un partido, palabras agresivas, o acciones de en referencia a la subasta como "compra, comprador, subasta, etc.

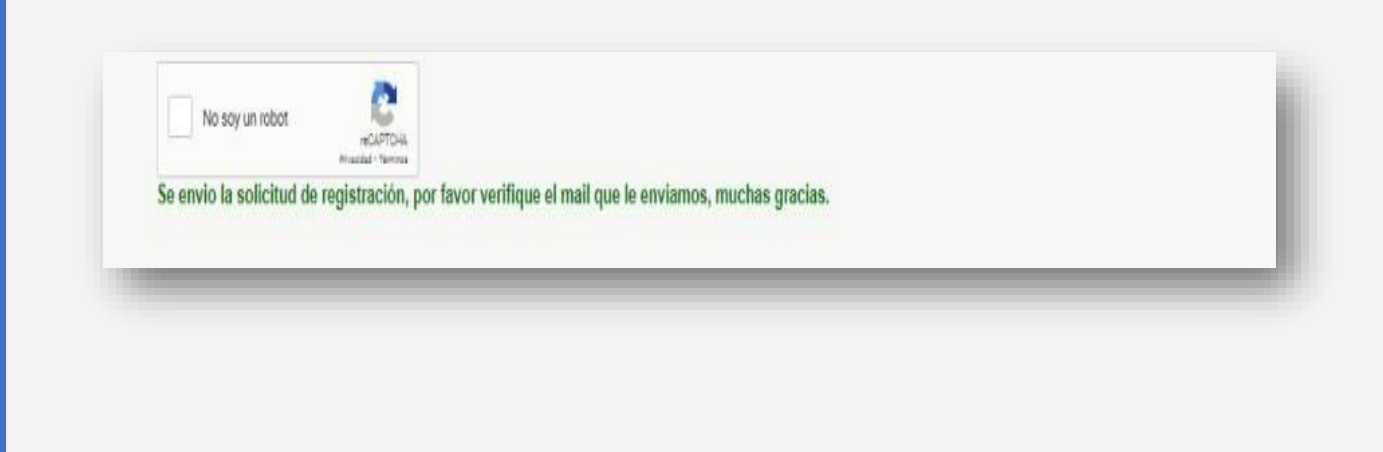

Una vez que posee el usuario y contraseña para acceder al sistema,

Ingresamos nuevamente a la página http://www.agustisubastas.com.ar/) y

presionamos el botón "INGRESAR"

que está a la derecha del encabezado de la pantalla. (ver figura 1)

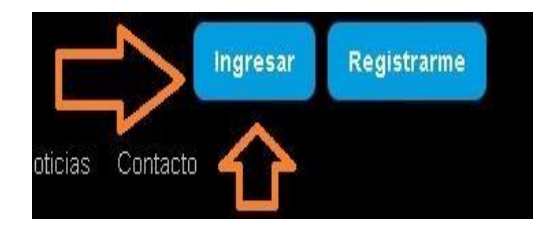

## **IMPORTANTE:**

**Se encuentra logueado cuando visualiza en ROJO su nombre de usuario.**

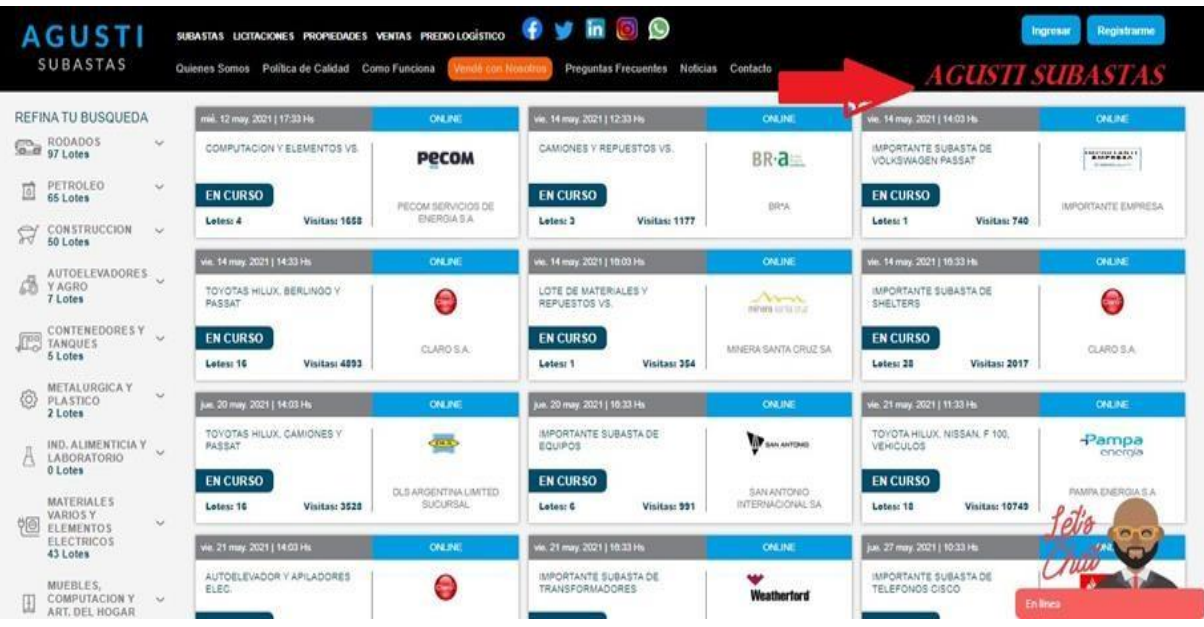

Esto nos direccionará a la pantalla de ingreso al sistema de autogestión.

Los documentos digitalizados deben ser cargados únicamente en formato PDF y pesar menos de 3 MB y un en un solo archivo cada uno.

### (Un archivo por cada documento).

- 1- Colocamos usuario y contraseña (para recupero de contraseña ir a pag.10)
- 2- Ingreso a registración
- 3- Descargo guía, Anexo y Contrato
- 4- Firmo todas las hojas a mano y las subo al sistema.
- 5- Subo toda la documentación que solicita según mi situación fiscal.
	- El consumidor final deberá subir, DNI frente y dorso, las 12 hojas del contrato firmadas a mano, Anexo, más un servicio actualizado a su nombre, constancia de CUIL emitida por Anses (un archivo por documento).

Subida toda la documentación a la plataforma, el área de [registracion@agustisubastas.com.ar,](mailto:registracion@agustisubastas.com.ar) junto con el equipo de legales se encargara de evaluar su situación dentro de las 48hs hábiles.

#### <span id="page-5-0"></span>Habilitación de usuario

Con el usuario validado desde "Mi cuenta "usted puede

- 1- Ingresar a las subastas
- 2- Ingresar a sus compras
- 3- Ingresar a Licitaciones internas \*
- 4- Ver sus ventas

## 1- Ingresar a subasta:

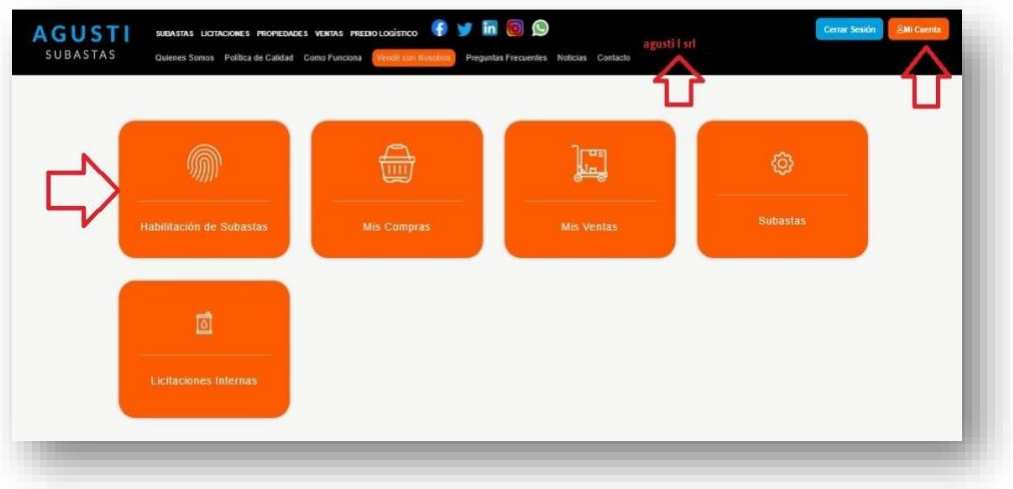

- Ingresa con su nombre de usuario y contraseña
- Va a "Mi cuenta"
- Habilitación y acepta los términos y condiciones de la subasta y debe tildar en "Enviar solicitud"

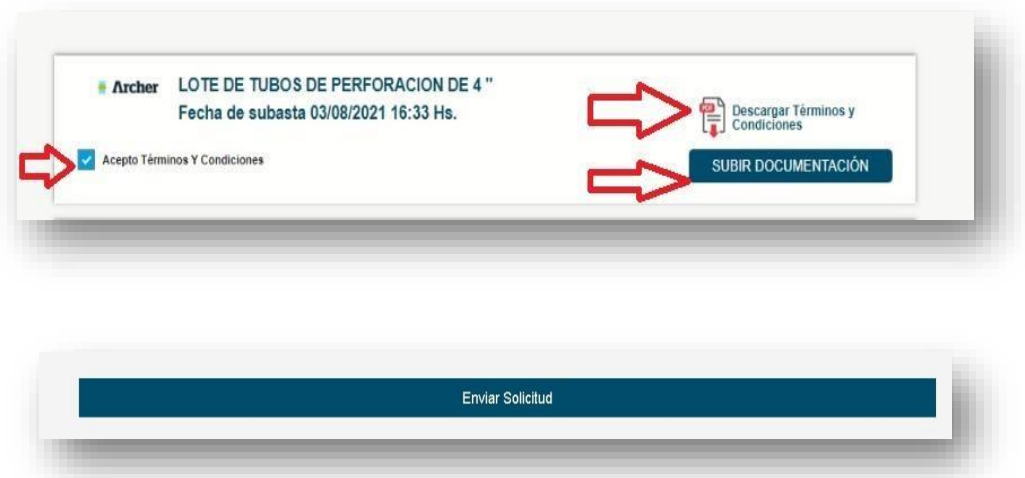

Descargue los términos y condiciones fírmelos en la última

hoja y suba al sistema los mismos.

#### Seña: Para la participación de subastas será necesario contar

- 1- Términos y condiciones firmados en sistema
- 2- Una seña bancaria

Una vez aceptado los términos el sistema le enviara las cuentas bancarias al mail dejado al momento de la registración. La seña deberá estar acreditada para poder ser habilitado a participar por tal motivo se sugiere contar con las mismas 24 horas antes del momento de la subasta.

### <span id="page-7-0"></span>Participación, Como ofertar

Usted puede ofertar desde el 1er momento en que se lo habilita

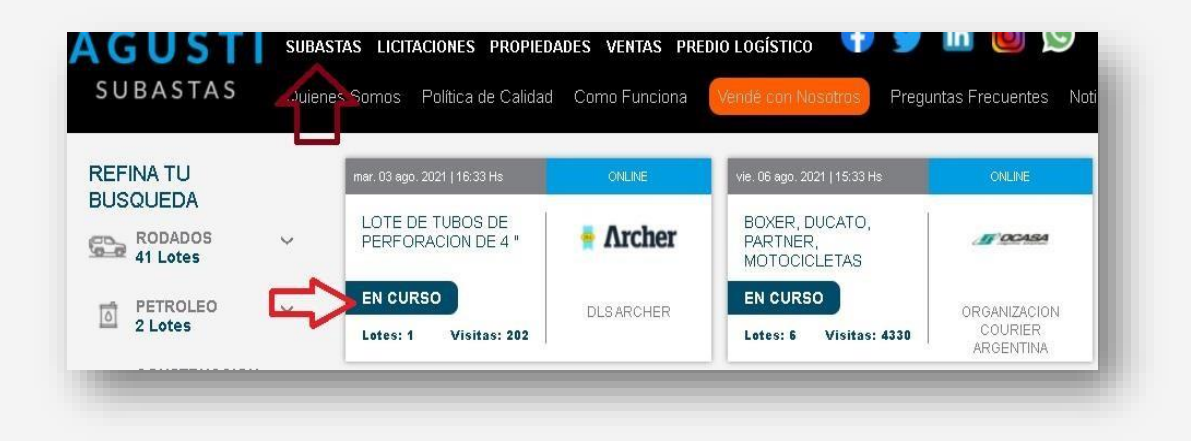

- 1- Va a subastas.
- 2- Ingresa en la subasta de su interés
- 3- Ingresa al lote de su interés
- 4- Debajo de la descripción al costado derecho está el tablero de ofertas, desde ahí podrá hacer su oferta y visualizar quien lidera ellote, su valor y fecha en que la subasta cerrará.

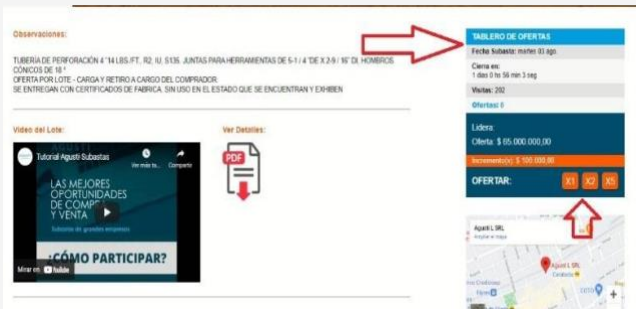

Los botones deben estar en color **NARANJA** PARAPODER OFERTAR.

**5-** El día de la subasta, usted deberá ofertar **UNICAMENTE** desde el "**ACTO DE SUBASTA**" a partir de la **HORA indicada.**

**SE RECOMIENDA ESTAR CONECTADO 10 MINUTOS DE ANTELACION AL HORARIO DE LA SUBASTA.**

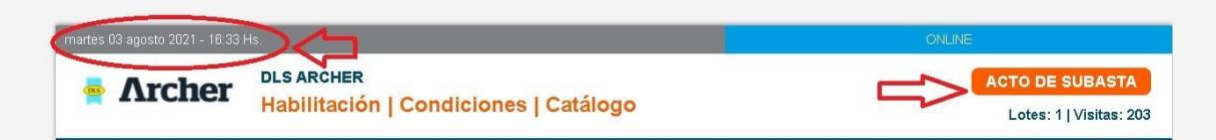

El día y hora de la Subasta es imprescindible su participación, usted dispone de este último día para hacer las ofertas, por tal motivo se recomienda estar conectado hastasu cierre.

Dentro del acto de subasta los botones deben ser de color **Turquesa** y al momento del acto se visualizará un reloj que determinará el tiempo que queda para seguir ofertando.

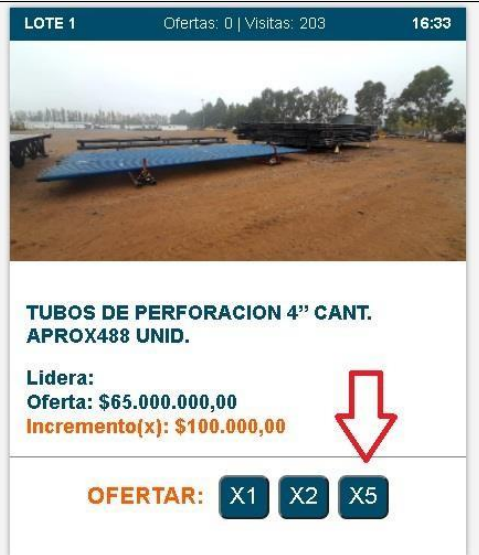

- 1- Debe tener tomar conocimiento del valor de incremento X1, X2 y X3
- 2- Cada lote tiene una duración de 3 minutos y se incrementara un minuto más de tiempo, al recibir una oferta dentro del último minuto.
- 3- Toda oferta implica compromiso de compra
- 4- Las subastas son "Sujeto Aprobación"
- 5- El desistimiento del mismo es motivo de perdida de garantía de oferta y sanción.

#### Desde **Mi cuenta** usted podrá ver

- 1- Sus ofertas
- 2- Sus compras
- 3- El estado de cada una.
- 4- Sus señas

#### <span id="page-9-0"></span>Recupero de contraseña

#### INGRESO A

https:/[/www.agustisubastas.com.ar](http://www.agustisubastas.com.ar/) TILDO EN INGRESAR

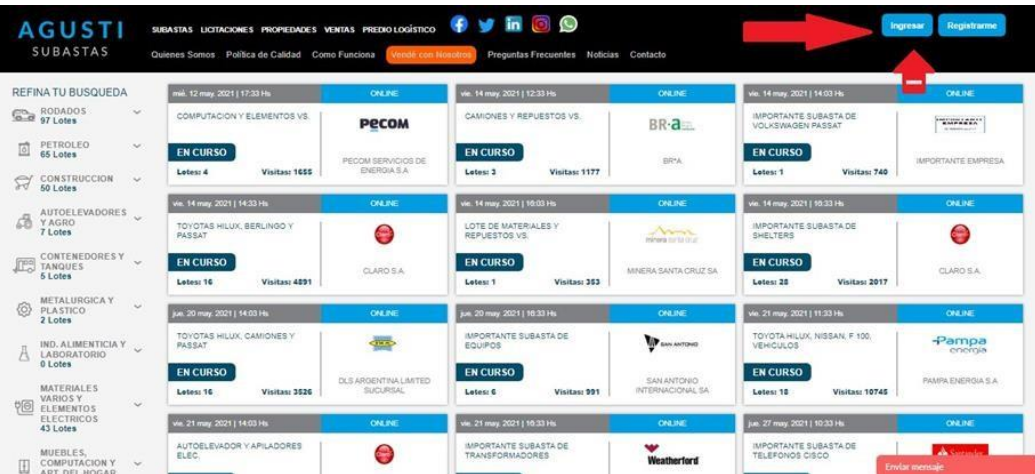

Coloco MI USUARIO… Pero olvide mi CONTRASEÑA, (En caso de no recordar su usuario contactarse con nuestras oficinas)

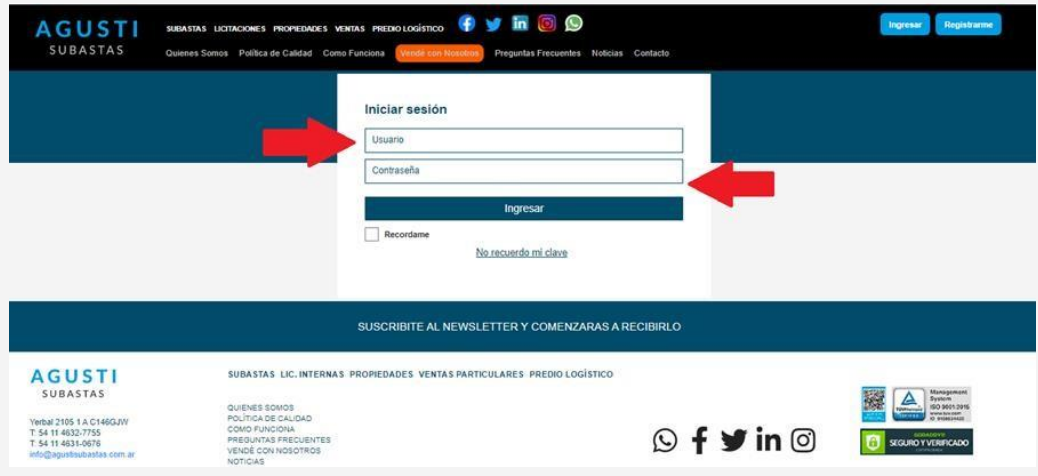

# Debajo se lee …."NO RECUERDO MI CLAVE" Tildo ahí.

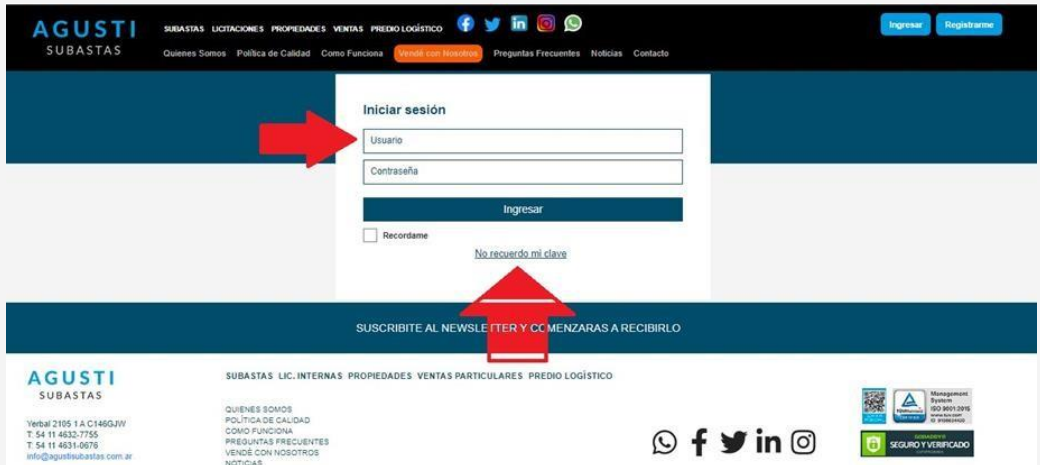

Debo escribir la misma casilla de email que use al momento de la registración.

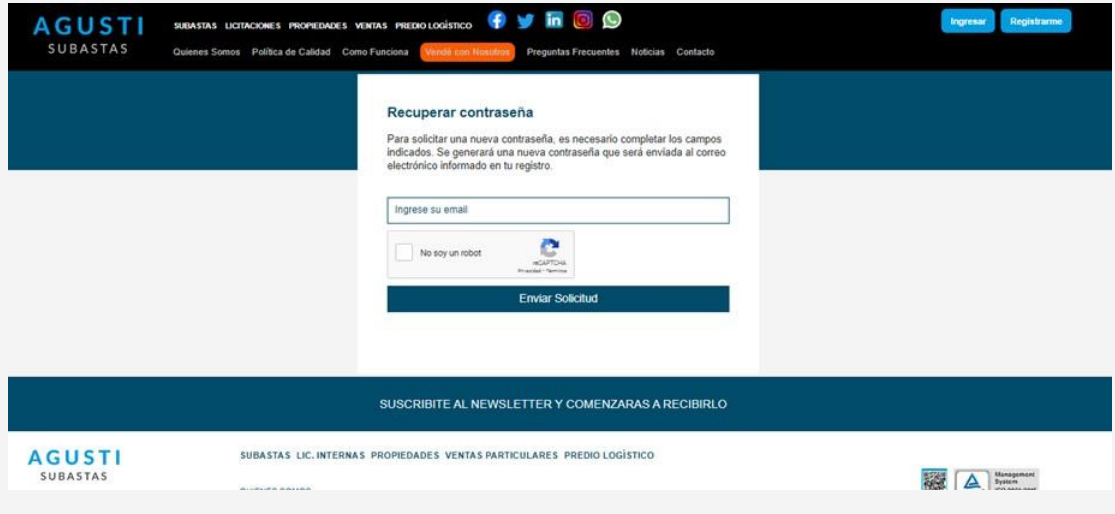

#### EJEMPLO.

Al momento de registrarse escribió el mail. [ALFREDO@GMAIL.COM](mailto:ALFREDO@GMAIL.COM)

Al momento de olvidar mi contraseña debo escribir [ALFREDO@GMAIL.COM](mailto:ALFREDO@GMAIL.COM) \*\*NO OTRO \*\*

EN CASO DE DUDA ME CONTACTO CON EL DTO DE

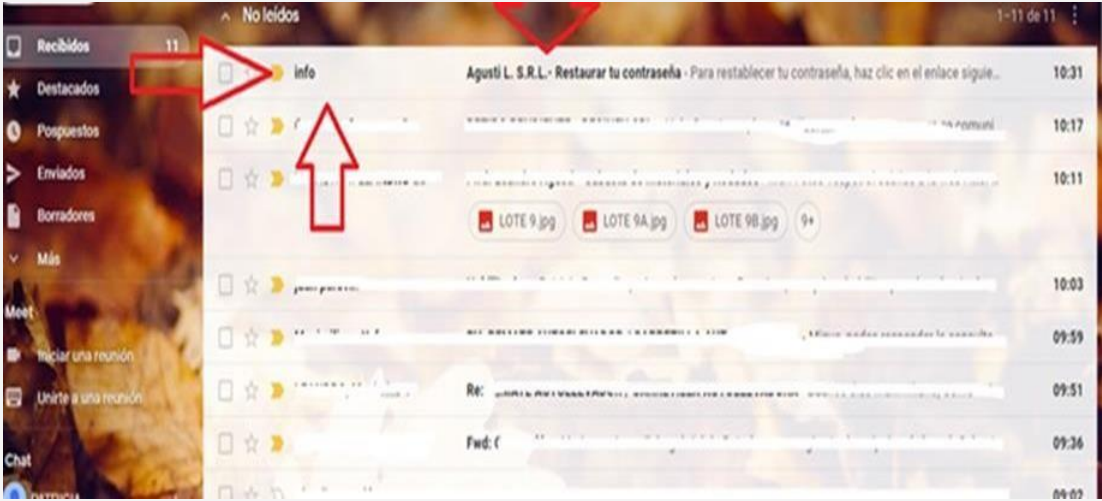

# REGISTRACION [REGISTRACION@AGUSTISUBASTAS.COM.ARe](mailto:REGISTRACION@AGUSTISUBASTAS.COM.AR)cibo el mail de restauración en mi casilla de correo.

IMPORTANTE!!

\*\* EN CASO DE NO TENER EL MAIL EN SU BANDEJA DE ENTRADA REVISE ESTAS CASILLAS\*\*

GENERALMENTE HOTMAIL ENVIA EL MAIL A CORREO NO DESEADO Y GMAIL LO ENVIA A SPAM

EL MAIL ES AUTOMATICO EL SISTEMA LO ENVIA **SIEMPRE** 

Se recomienda copiar y pegar, no siga el link que le llega para restablecer la contraseña, solo copie y pegue el código alfanumérico que será ahora su nueva contraseña.

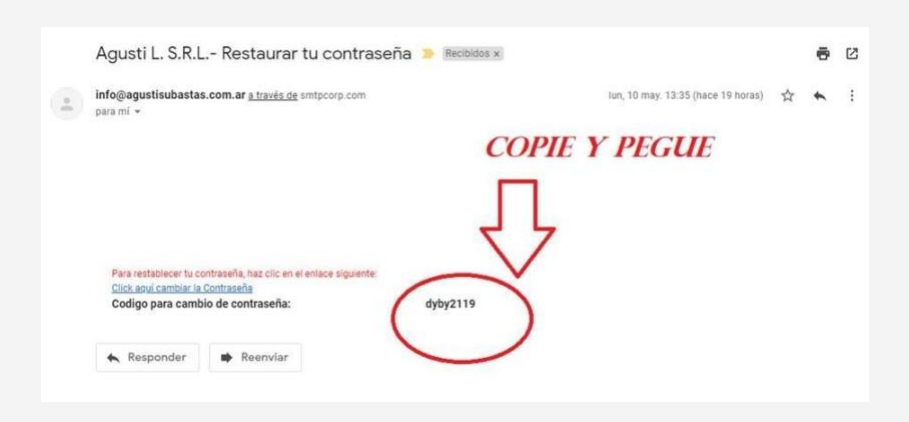

#### Se encuentra logeado cuando visualiza en **ROJO** su nombre de usuario.

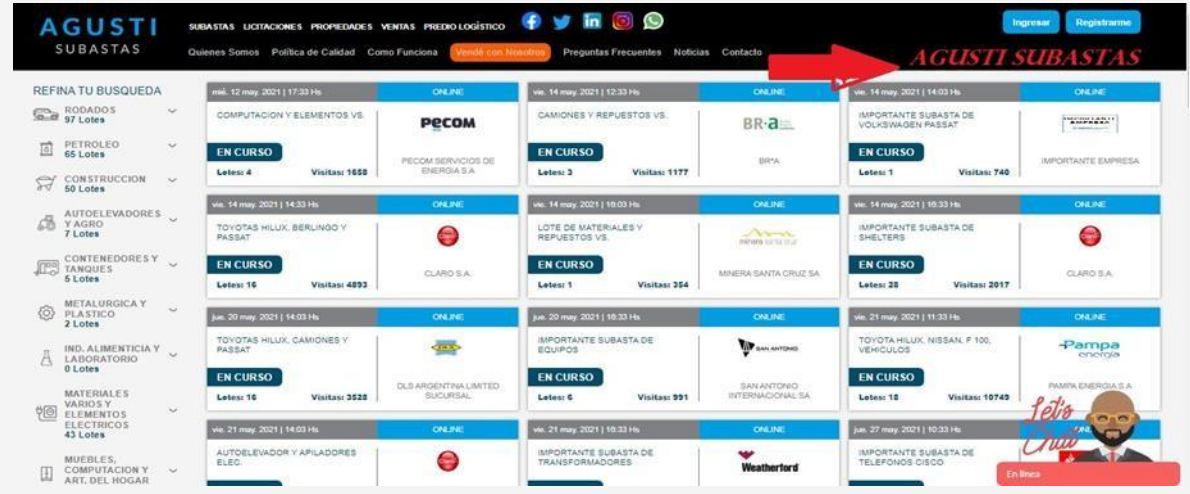

<span id="page-12-0"></span>Seña Echeq: (cheque electrónico)

La seña en cheque electrónico es casi automática. Su confección debe ser con fecha del día y fecha de cobro o pago a 3 meses a nombre de Agusti L SRL

#### **DEBERA ENVIARLO A**

*[HABILITACION@AGUSTISUBASTAS.COM.AR](mailto:HABILITACION@AGUSTISUBASTAS.COM.AR)*

**Para el reintegro del echeq deberá primero cancelar o rechazar la operación y posteriormente contactarse vía mail a**  *[HABILITACION@AGUSTISUBASTAS.COM.AR](mailto:HABILITACION@AGUSTISUBASTAS.COM.AR)*

# <span id="page-13-0"></span>Seña en Efectivo

Deberá depositar/transferir una seña cuya suma estará determinada por ellote que desea ofertar. Las cuentas bancarias serán enviadas por el sistemauna vez aceptado los términos y condiciones de la subasta.

Una vez solicitado su reintegro, en caso de no salir oferente, se llevara a cabo dentro de las 48 hs hábiles.

#### **\*\*TODA OFERTA IMPLICA UN COMPROMISO DE COMPRA\*\***

#### **\*\*TODAS LA SUBASTAS SON SUJETAS A APROBACIONDE LA ENTIDAD VENDEDORA\*\***